## <span id="page-0-0"></span>**Working with Classes**

A [Class](https://docs.nomagic.com/display/MD190SP4/Class) can be defined as active (a border to the Class shape is added). An active Class specifies whether an object of the Class maintains its own thread of control.

A general information about working with shapes is provided in [Diagramming](https://docs.nomagic.com/display/MD190SP4/Diagramming).

You can specify Class properties in the Class's Specification window. In the same window, you can find the description of each property. Descriptions are presented in the description area at the bottom of the Specification window.

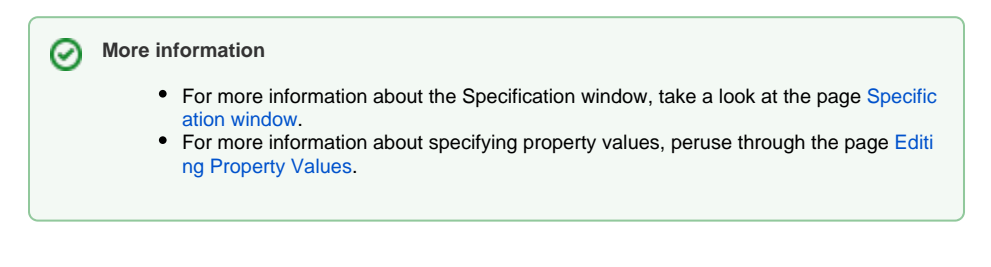

To insert an inner element in the selected class

- 1. Double-click the selected Class or select Specification from the Class's [shortcut menu.](#) The Class's Specification window opens.
- 2. Click the **Inner Elements** tab and then click the **Create** button or press **Insert**.
- 3. Select the element you wish to add from the list. Click the selected element.
- 4. The corresponding Specification window opens. Define the Class, Use Case or Interface, and click **OK**.

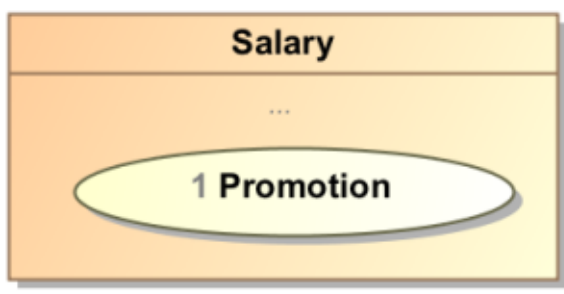

To generate operations for setting or getting private data to the selected class

From the Class's shortcut menu, select **Tools** and then **Create Setters/Getters**.

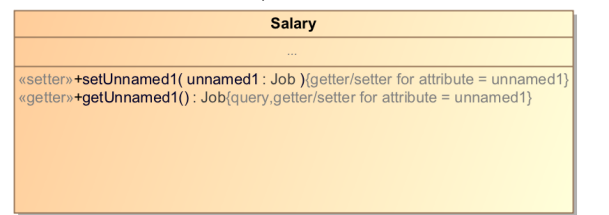

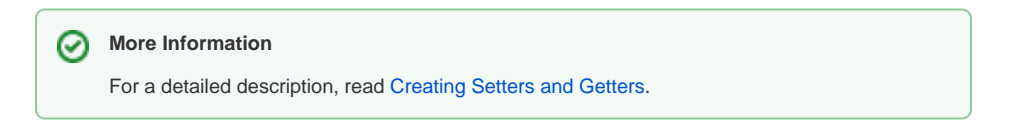

To control a list of operations and attributes that are visible on a diagram

1. Select **Edit Compartmen**t from the Class's shortcut menu.

2. The **Compartment Edit** dialog opens.

## **Related References**

- [Working with Classes](#page-0-0)
- [Creating a Structured Class](https://docs.nomagic.com/display/MD190SP4/Creating+a+Structured+Class)
- [Design Patterns](https://docs.nomagic.com/display/MD190SP4/Design+Patterns)
- [Creating Class Elements](https://docs.nomagic.com/display/MD190SP4/Creating+Class+Elements)
- [Attribute](https://docs.nomagic.com/display/MD190SP4/Attribute)
- [Operation](https://docs.nomagic.com/display/MD190SP4/Operation)
	- <sup>o</sup> [Parameter](https://docs.nomagic.com/display/MD190SP4/Parameter)

## **Related Pages**

- [Class diagram](https://docs.nomagic.com/display/MD190SP4/Class+diagram)
- $\bullet$ [Class Diagram Wizard](https://docs.nomagic.com/display/MD190SP4/Class+Diagram+Wizard)
- [Behavior](https://docs.nomagic.com/display/MD190SP4/Behavior)
- [Package](https://docs.nomagic.com/display/MD190SP4/Package)
- [Pattern Wizard](https://docs.nomagic.com/display/MD190SP4/Pattern+Wizard)
- [Editing Property Values](https://docs.nomagic.com/display/MD190SP4/Editing+property+values)
- [Model Elements](https://docs.nomagic.com/display/MD190SP4/UML+elements)

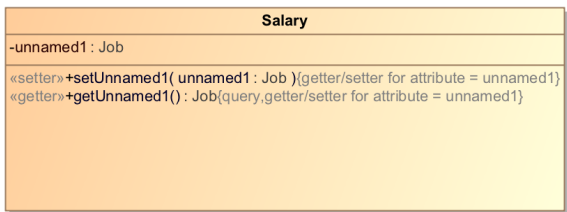

To define a class as abstract and/or active

- 1. Open the Class's Specification window.
- 2. In the **General** tab, select the **Is Abstract**, and/or **Is Active** check box to true.

To show members (attributes and operations) on the classifier shape according to the visibility

- 1. On the diagram pane, right-click the Class shape and then from the class's shortcut menu, select the **Symbol Properties**.
- 2. In the **Symbol Properties** dialog, change the **Show Members** property; the options are All, Only Public, or Not Private.